# plenue

[D3] Manuel d'instructions ver. 1.2 FR

# FC CN136 @ O @ X 00 CE1177 **①** *€*

Les caractéristiques de l'appareil peuvent être modifiées sans préavis. Du fait de la différence de compatibilité d'Android, certaines applications peuvent ne pas s'installer ou s'exécuter correctement.

# + Copyright Notice

# **Généralités**

- + COWON est une marque déposée de COWON SYSTEMS, Inc.
- + Les informations contenues dans ce manuel sont la propriété exclusive de COWON SYSTEMS, Inc. ; il est donc interdit de distribuer tout ou partie de ce manuel sans autorisation préalable.
- + COWON SYSTEMS, Inc. se conforme aux lois et réglementations relatives aux enregistrements, aux vidéos et aux jeux. Il incombe à l'utilisateur de respecter toutes les lois et réglementations afférentes.
- + Rendez-vous sur notre site http://www.COWON. com et rejoignez-nous en tant que membre. Vous pourrez alors bénéficier d'avantages réservés uniquement aux membres enregistrés.
- + Les illustrations, graphiques, photos et spécifications du produit contenus dans ce manuel peuvent faire l'objet de modifications ou de mises à jour sans préavis.

# **À propos de BBE**

- + Cet appareil est produit sous la licence de BBE Sound, Inc. (USP4638258, 5510752 et 5736897)
- + BBE et les symboles BBE sont des marques déposées de BBE Sound, Inc.

DIGITAL PRIDE All rights reserved by COWON SYSTEMS, Inc.

 $COMON$  D3  $\longrightarrow$  3

#### + Mises en garde

COWON ne peut être tenu responsable en cas de dommages ou de dysfonctionnements des produits suite à une mauvaise utilisation et au non-respect des instructions décrites dans le présent manuel. Les informations suivantes s'appliquent à tous les produits fabriqués et produits par COWON SYSTEMS, Inc.

- + N'utilisez pas cet appareil à des fins autres que celles décrites dans ce manuel.
- + Manipulez le manuel, l'emballage, les accessoires, etc. avec précaution afin d'éviter toute coupure ou blessure corporelle.
- + Pour votre sécurité, ne regardez pas de vidéos, d'images ou de textes enregistrés dans votre lecteur en conduisant. L'utilisation des autres fonctions de cet appareil pendant la conduite de votre véhicule comporte également des risques et peut entraîner des accidents mortels.
- + L'utilisation des écouteurs alors que vous êtes au volant d'un véhicule, que vous faites de l'exercice ou que vous êtes en promenade peut affecter la conduite, gêner ou empêcher la reconnaissance des signaux d'urgence, des alarmes, desavertissements, de l'approche d'un véhicule et de la conversation. L'utilisation des écouteurs peut également être interdite par la loi en fonction de la région dans laquelle vous vous trouvez.
- + N'utilisez pas de détergent ou d'autres produits chimiques sur la surface du produit tel qu'il mai responsables de la décoloration. Dans ce cas, nettoyez la zone polluée soigneusement avec un chiffon doux.
- + Conservez l'appareil dans la fourchette de températures indiquée ci-dessous afin d'éviter de causer des dommages à votre lecteur. Température de fonctionnement :  $0 °C ~ 40 °C$ Température de stockage : -10 °C ~ 50 °C
- + Évitez de mettre votre lecteur en contact avec l'eau et ne le rangez pas dans un endroit humide pendant des périodes de temps prolongées. Si le lecteur est endommagé par la moisissure de la manière décrite précédemment, la défaillance du produit sera considérée comme étant causée par une mauvaise utilisation de la part de l'utilisateur.
- + Prenez grand soin de ne pas causer de chocs ou de pressions externes lorsque vous utilisez des appareils avec des écrans d'affichage (LCD, AMOLED, ou pavé tactile), ou un disque dur. La garantie peut être annulée si des dommages se produisent dans les circonstances susmentionnées.
- + Ne tentez jamais de démonter vous-même votre lecteur. Toute tentative de démontage annule la garantie et élimine toute possibilité de réparation ultérieure du produit au titre de la garantie.

## + Mises en garde

- + Prenez garde à raccorder les câbles correctement entre votre lecteur et votre ordinateur. Vous risqueriez d'endommager vos deux appareils. Ne posez pas d'objets lourds sur les câbles et ne les pliez pas.
- + Si vous sentez une odeur de brûlé ou ressentez une source de chaleur excessive, appuyez sur le bouton RÉINITIALISER pour arrêter l'appareil et contactez votre revendeur.
- + Si vous touchez le lecteur avec les mains mouillées, vous risquerez d'y provoquer des dommages et des dysfonctionnements. Ne manipulez jamais la prise en ayant les mains mouillées : yous risqueriez de vous électrocuter.
- + Si vous faites fonctionner votre appareil à un volume élevé (85 dB ou plus) pendant des périodes prolongées, vous risquerez d'altérer vos capacités auditives.
- + Pour votre santé, utilisez le lecteur dans un environnement bien éclairé afin d'éviter que l'écran LCD ne fatigue trop vos yeux.
- + L'utilisation du lecteur dans des endroits soumis à une forte électricité statique est susceptible d'entraîner des dysfonctionnements.
- + Si cet appareil est principalement destiné au stockage de données, il est recommandé de sauvegarder toutes les données avant utilisation. COWON SYSTEMS Inc. ne peut

être tenu responsable en cas de pertes de données suite à un dysfonctionnement.

- + Il arrive en effet que toutes les données enregistrées sur le lecteur soient supprimées au cours d'une réparation. Notre service tech¬nique n'effectue aucune sauvegarde de fichier lors des réparations de lecteur. Veuillez noter que COWON SYSTEMS, Inc. n'est pas responsable de la perte éventuelle de données contenues dans les produits qui nous sont confiés pour réparation.
- + Maintenez le lecteur dans un endroit frais et ventilé, à l'abri de la lumière directe du soleil, celle-ci pouvant causer des déformations et des dommages au circuit électrique interne ou à l'écran LCD.
- + Pour votre propre sécurité, il vous est recommandé d'utiliser un adaptateur d'alimentation USB ainsi qu'un câble USB approuvés par COWON SYSTEMS, Inc.
- + Si vous utilisez un produit qui est livré avec un adaptateur secteur, s'il vous plaît utiliser le chargeur d'origine offerte par COWON.
- + Lorsque vous branchez l'appareil sur un PC, utilisez un port USB de la carte mère ou une carte hôte USB. L'utilisation d'un hub USB externe ne garantit pas un fonctionnement correct (Port USB du clavier ou hub USB externe par exemple).

## + Mises en garde

- + Lors du formatage de la mémoire interne, sélectionnez le système de fichiers spécifié dans le manuel.
- + Veillez à bien débrancher la prise d'alimentation de l'ordinateur et de l'adaptateur USB en cas d'éclair ou d'orage afin de prévenir tout risque d'incendie et de mise en danger de l'utilisateur.
- + Ne laissez pas le produit à proximité d'aimants ou de champs magnétiques directs car ils pourraient entraîner un dysfonctionnement.
- + Ne laissez pas tomber l'appareil et ne lui faites pas subir de chocs violents ; il risquerait de tomber en panne ou de connaître des dysfonctionnements et ne serait plus couvert par la garantie.
- + Si vous constatez des anomalies au niveau de la batterie, telles qu'un gonflement, appuyez immédiatement sur le bouton RÉINITIAL¬ISER pour arrêter le système et contactez votre revendeur.
- + Le prix du lecteur est susceptible de varier en fonction des aléas du marché. COWON SYSTEMS, Inc. décline toute responsabilitquant à une éventuelle compensation des fluctuations de prix.
- + Attention à ne pas avoir de coupures provoquées par des éléments coupants, tels que les dents d'un animal.
- + Lorsque vous formattez le disque amovible, assurez-vous de n'utiliser que le système de fichiers indiqué dans le présent manuel.

#### + Contenu du coffret Avant de commencer !

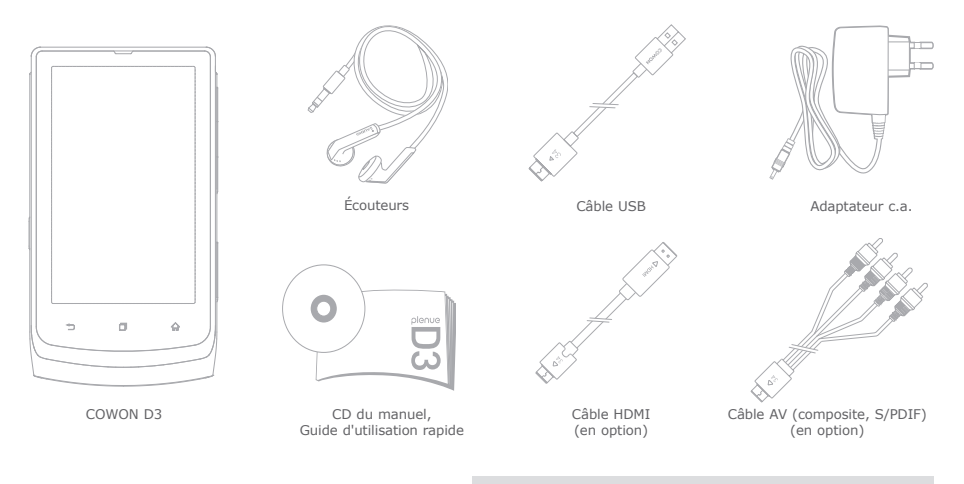

\* Le contenu réel du coffret peut différer des illustrations ci-dessus.

COWON D3  $\longrightarrow$  7

#### + Noms des différentes parties et fonctions

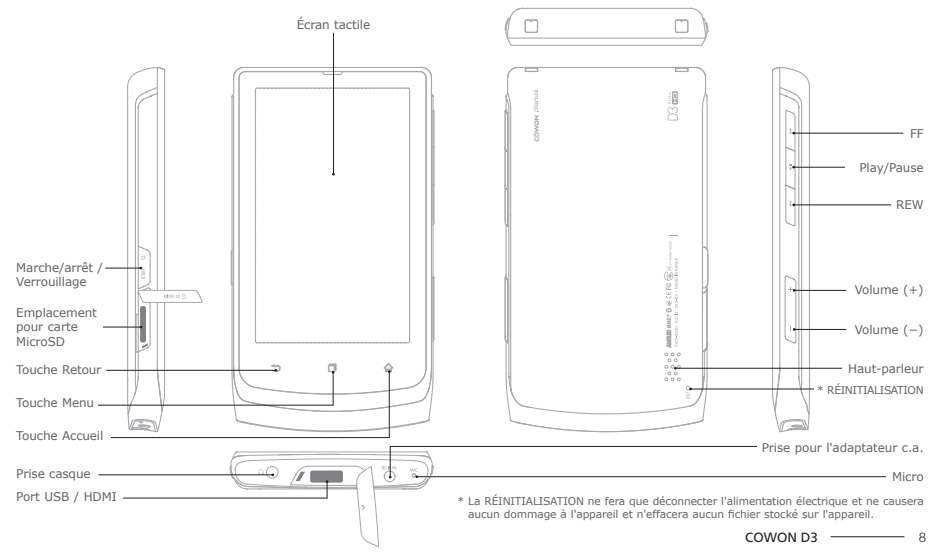

# + Touches

- 1. Marche / arrêt : appuyez sur la touche Marche/arrêt / Verrouillage et maintenez-la enfoncée.
- 2. Verrouillage / déverrouillage : appuyez brièvement sur la touche Marche/ arrêt / Verrouillage tandis que l'appareil est allumé :
	- l'écran tactile est alors verrouillé ;
	- le verrouillage de l'écran tactile à l'aide de la touche de verrouillage peut éviter d'effectuer des actions non souhaitées géneralement causées par des manipulations involontaires.
- 3. Mode veille : Dans les 2 secondes après être passé en mode verrouillé, appuyez à nouveau sur la touche Marche/arrêt / Verrouillage pour passer en mode écran verrouillé. Dans ce mode, patientez 2 secondes ou appuyez à nouveau sur la touche Marche/arrêt / Verrouillage pour passer l'appareil en mode veille.
	- Dans le menu Musique, Radio : écran éteint.
	- Dans les autres menus : Mode sommeil
	- \* Il est généralement conseilllé aux utilisateurs d'appareils Androïd d'utiliser le mode veille pour un démarrage plus rapide. La consommation de batterie peut également être améliorée en mode veille.

# + Chargement

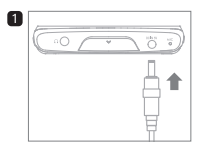

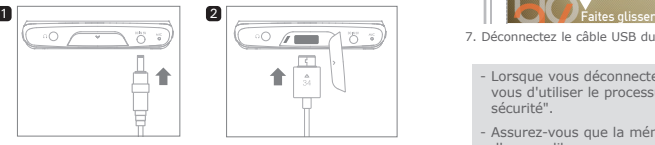

- 1. Connectez l'adaptateur c.a. à l'appareil.
- 2. Connectez le câble USB et activez le mode veille.

# + Connexion et déconnexion à un PC

- 1. Utilisez le câble USB pour connecter le COWON D3 au PC.
- 2. Assurez-vous que le COWON D3 apparaît bien dans Ordinateur ou dans l'explorateur Windows, ce qui indique qu'il est bien connecté au PC.
- 3. Copiez les fichiers multimédias dans le COWON D3.
- 4. Lorsque ceci est terminé, cliquez sur l'icône de la zone de notification.
- 5. Lorsque le message surgissant suivant s'affiche, utilisez le processus "retirer le périphérique en toute sécurité" en cliquant dessus.

Bemoving USB Mas is storage device - Rrive (EO)

6. Faites coulisser vers le bas la barre de statut se trouvant en haut de l'écran, puis touchez l'option "désactiver le mode de stockage USB" suivi de l'option "désactiver".

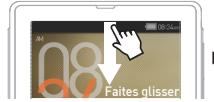

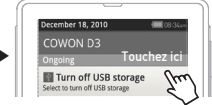

- 7. Déconnectez le câble USB du PC.
	- Lorsque vous déconnectez le COWON D3 du PC, assurezvous d'utiliser le processus "retirer le périphérique en toute sécurité".
	- Assurez-vous que la mémoire flash contient suffisamment d'espace libre pour permettre le fonctionnement correct du système.

+ Mise à niveau du microprogramme

\* Assurez-vous de connecter l'adaptateur c.a. avant de lancer la mise à niveau du microprogramme.

Le microprogramme est le logiciel intégré dans l'appareil. Le mettre à niveau peut améliorer la stabilité du système et activer des fonctions supplémentaires.

Veuillez noter que des versions bêta (non officielles) du microprogramme peuvent causer un dysfonctionnement du système.

#### **Comment mettre à niveau le microprogramme ?**

- 1. Téléchargez la dernière version du microprogramme dans la section SUPPORT du site Internet (http://www.COWON.com).
- 2. Utilisez le câble USB pour connecter le COWON D3 au PC.
- 3. Copiez-le dans le fichier racine du COWON D3.
- 4. Après avoir effectué al copie, lancez les processus "retirer le périphérique en toute sécurité" sur le PC et "désactiver le mode de stockage USB" sur l'appareil. Et dans l'option suivante : Réglages ▶ À propos du D3 ▶ Mises à jour système, sélectionnez l'emplacement de stockage du fichier pour lancer la mise à niveau du microprogramme.
- 5. Une fois la mise à niveau du microprogramme terminée, vérifiez la version du microprogramme installé dans Réglages ▶ À propos du D3 ▶ Version du microprogramme.
- \* La mise à niveau du microprogramme peut également être effectuée à partir de cartes MicroSD en copiant les fichiers du microprogramme dans le dossier racine de la carte MicroSD et en insérant cette dernière dans le COWON D3.
- Chargez complètement le lecteur avant de mettre à niveau le microprogramme.
- N'éteignez pas le lecteur avant que la mise à niveau du microprogramme ne soit terminée. Ceci pourrait endommager l'appareil et entraînera l'annulation de la garantie.
- Savegardez les données importantes avant de procéder à la mise à niveau du microprogramme, car les données stockées dans l'appareil pourraient être effacées au cours du processus. COWON ne saurait accepter une quelconque responsabilité quant à une perte de données.

# + Comment utiliser le contenu payant ?

Assurez-vous que le débogage USB du COWON D3 est désactivé dans Réglages ▶ Applications ▶ Développement ▶ Débogage USB. Il doit être désactivé lors de l'inscription ou de l'authentification du COWON D3 sur des sites à contenu payant et du téléchargement de podcasts, de films et de fichiers musicaux soumis à des DRM.

\* Par défaut, l'option est désactivée dans le COWON D3.

# + Comment formater la mémoire ?

#### La mémoire interne peut être formatée dans Réglages ▶ Stockage carte SD et D3 ▶ Démonter la mémoire interne ▶ Formater la mémoire interne

Il est recommandé de formater la mémoire interne à partir de l'appareil afin que ce dernier demeure en bon état de marche. Assurez-vous de sauvegarder l'ensemble des données présentes dans l'appareil, car elles seront effacées par la procédure de formatage.

# + Balayage du support

Le balayage du support commence après avoir entré des données dans le COWON D3. Pendant le balayage du support, la réactivité de l'appareil peut être ralentie, et en fonction du type et de la capacité des données, cela prendra au maximum une douzaine de minutes.

# + Comment installer des applications ?

Connectez le COWON D3 au PC et copiez les fichiers APK dans le dossier APK du D3. Après avoir déconnecté le câble USB, vous devriez voir s'afficher une fenêtre surgissante vous demandant s'il faut procéder ou non à l'installation : touchez l'option "Installer".

\* Pour de plus amples instructions concernant la connexion du câble USB, consultez la section "Connexion et déconnexion à un PC".

#### + Écran d'accueil Fonctions de base

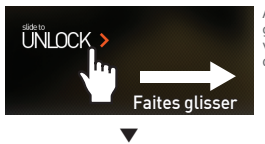

Allumez l'appareil et faites glisser la barre coulissante vers la droite : l'écran d'accueil s'affichera.

# Morie **Midane** Pictures Internet Free space 2.992MB/10% � Touchez ici

Faites glisser l'écran d'accueil pour passer d'un écran à un autre, puis touchez ou faites coulisser l'option "Accéder aux APPS" pour passer à la liste des applications.

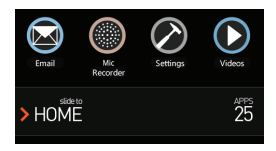

# + Ajout et suppression d'icônes sur l'écran d'accueil

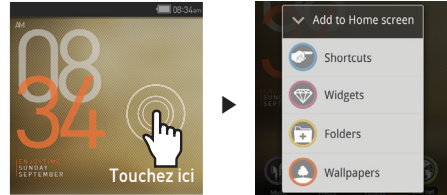

Des applications et des widgets peuvent être ajoutés à l'écran d'accueil grâce à un menu surgissant qui s'affiche en maintenant une pression sur la partie vide de l'écran d'accueil. De plus, les icônes situées dans APPS peuvent être ajoutées à l'écran d'accueil en maintenant une pression sur une icône.

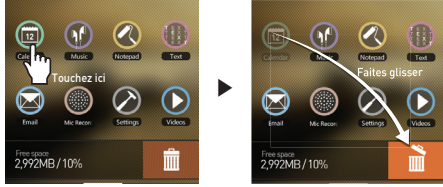

Les icônes ajoutées peuvent être supprimées de l'écran d'accueil en maintenant une pression sur les icônes et en les faisant glisser vers la corbeille.

\* La suppression des icônes de raccourcis ne supprime pas les applications dans la liste des applications.

# Fonctions de base

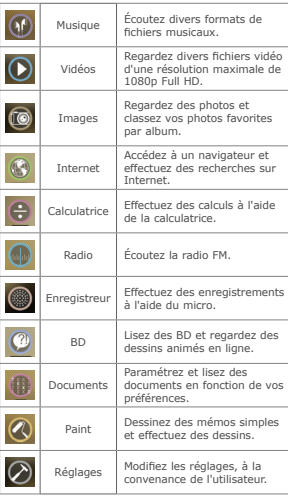

# + Écran d'accueil + Mode de restauration

Lorsque le D3 présente les symptômes graves suivants, activez le mode de restauration de l'appareil.

- Lorsqu'il n'effectue pas les mises à jour du système.
- Lorsqu'il est nécessaire de réinstaller le microprogramme actuel sur l'appareil afin de réparer les erreurs système.
- \* Il est recommandé d'utiliser les fonctions "Marche/arrêt" ou "Réinitialisation" avant de passer au mode de restauration.

Ce mode est la dernière mesure à mettre en œuvre afin de régler les problèmes critiques.

#### **Utilisation du mode de restauration**

- 1. Allumez l'appareil tout en appuyant sur la touche Lecture/pause.
- 2. Comme le montre l'image de droite, la touche Lecture/pause doit être enfoncée jusqu'à ce que l'appareil passe en mode de restauration.
- 3. Après l'étape 2, appuyez sur la touche Accueil et assurez-vous que les quatre menus suivants s'affichent à l'écran. Utilisez les touches Volume (+/−) pour sélectionner le menu et exécutez l'option sélectionnée en appuyant sur la touche Lecture/pause.

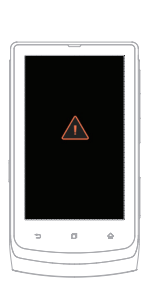

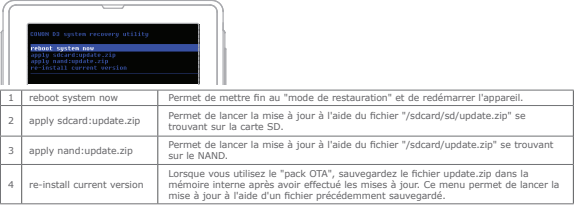

\* S'il n'existe aucun fichier lorsque vous sélectionnez l'option 2, 3, ou 4, des messages d'erreur s'afficheront et l'installation ne se sera pas lancée.

4. Lorsque vous sélectionnez l'option 3, le même menu s'affichera après l'installation. Sélectionnez ensuite l'option "reboot system now", puis vérifiez la version du microprogramme mis à jour.

Fonctions supplémentaires

# + Caractéristiques

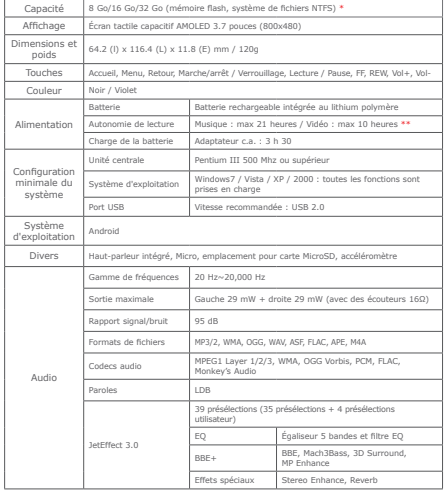

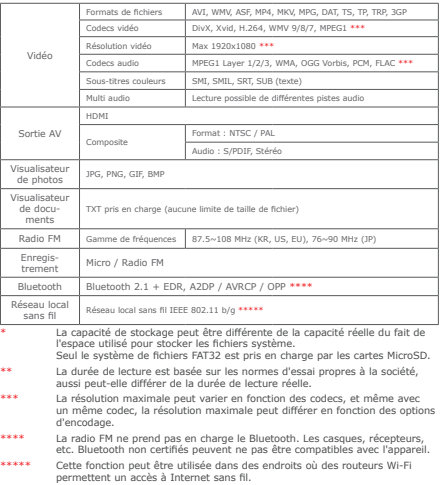

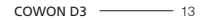

Caractérstiques produit

# + Conversion de fichiers vidéo en utilisant COWON MediaCenter – JetAudio

1. Installez puis lancez COWON MediaCenter – JetAudio.

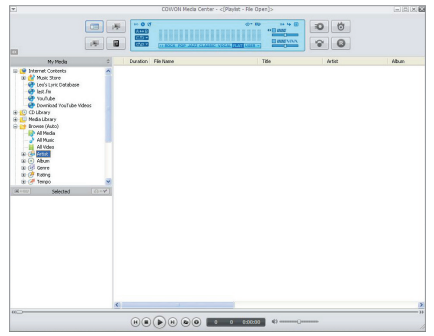

2. Cliquez sur le bouton Convert (Convertir) situé dans la partie supérieure droite. Dans le menu déroulant, sélectionnez Convert Video (Convertir vidéo)

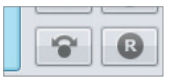

3. Depuis la fenêtre (Convertir vidéo), cliquez sur(Ajouter un fichier) pour sélectionner les fichiers à convertir.

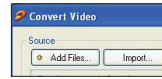

4. Vérifiez les fichiers vidéo sélectionnés dans la liste.

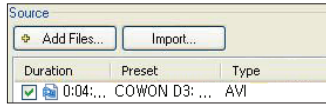

5. Après avoir vérifié l'emplacement du dossier cible pour enregistrer les fichiers convertis et effectué d'autres réglages; cliquez sur (Démarrer) pour lancer la conversion.

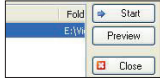

#### Caractérstiques produit

# + Conversion de fichiers vidéo en utilisant COWON MediaCenter – JetAudio

- Il est possible que les fichiers vidéo ne pouvant pas être lus correctement par l'appareil doivent être convertis via COWON MediaCenter - JetAudio. Avant d'effectuer cette opération, assurez-vous que les fichiers vidéo sont correctement lus sur le PC.
- Il est possible que les fichiers déjà endommagés avant la conversion ne fonctionnent pas sur le COWON D3 même si la conversion a réussi.
- La durée de la conversion peut varier selon la puissance de l'ordinateur, la taille du fichier source et le type de codec utilisé.
- Cliquez sur « Preview » pour contrôler l'écran converti sans enregistrer le fichier.
- Pour convertir le fichier avec les sous-titres ou modifier les réglages, cliquez sur « Convert Options ».

**S** Options..

- Les fichiers de sous-titres (.smi) doivent porter le même nom et être enregistrés au même endroit que le fichier vidéo source.

# + Dépannage

#### **+ Je ne comprends pas toujours tout même après avoir lu le manuel.**

Le site COWON (www.COWON.com) offre une assistance aux utilisateurs de produits COWON dans sa section FAQ (Frequently Asked Questions) Il est vivement conseillé aux utilisateurs de consulter le site Internet pour plus d'informations concernant les utilisations des produits et mises à jour de micrologiciel. Pour toutes questions individuelles, veuillez nous contacter en ligne et nous nous efforcerons de vous aider du mieux possible.

#### **+ J'aimerais régler l'appareil sur les réglages par défaut usine.**

Vous pouvez reconfigurer l'appareil en mode sortie d'usine en sélectionnant l'option Réglages – Vie privée – Réinitialisation sortie d'usine – Réinitialisation du D3.

#### **+ Le lecteur ne s'allume pas.**

Si la batterie est complètement déchargée, chargez la batterie avant d'allumer le lecteur. Le temps de charge peut varier en fonction de l'état de déchargement de la batterie. Si le lecteur ne

fonctionne pas du tout, appuyez sur la touche RÉINITIALISATION.

Pour votre information, la RÉINITIALISATION ne fera que déconnecter l'alimentation électrique et ne causera aucun dommage à l'appareil et n'effacera aucun fichier stocké sur l'appareil.

#### **+ Le pavé tactile et les touches ne fonctionnent pas correctement.**

Assurez-vous que l'appareil n'est pas en mode VERROUILLÉ.

#### **+ Je n'entends aucun son.**

Assurez-vous que le volume n'est pas réglé sur "0". Assurez-vous que le lecteur contient un fichier. Si le lecteur ne contient pas de fichier, vous n'entendrez aucun son. Veuillez noter que des fichiers corrompus produisent une lecture bruyante et irrégulière. Assurez-vous que les écouteurs sont correctement branchés. Des impuretés dans la prise d'écouteurs peuvent causer du bruit.

# + Dépannage

#### **+ Les fichiers que j'ai mémorisés ne figurent pas dans la liste.**

Chaque mode vous indique uniquement la liste des fichiers pouvant être lus. Pour trouver plus de fichiers pouvant être lus que vous avez stockés dans d'autres dossiers, touchez la touche Menu pour afficher la fenêtre surgissante du menu, puis touchez "Liste" puis "Dossiers".

#### **+ L'image d'un album ne s'affiche pas en mode Musique.**

Pour afficher l'image d'un album, l'image doit être mémorisée dans la balise ID3 du fichier musical. Vous pouvez éditer les balises ID3 au moyen du COWON MediaCenter - JetAudio. Un fichier image JPG du même nom que le fichier musical pertinent doit être mémorisé dans le lecteur. Sinon, un fichier image JPG du nom de « cover.jpg » peut être mémorisé dans le dossier pertinent.

#### **+ La vidéo ne passe pas.**

- Assurez-vous que le fichier vidéo est pris en charge par l'appareil COWON. Il peut être nécessaire de convertir les fichiers

vidéo que ne sont pas lus correctement sur

l'appareil au moyen du COWON MediaCenter - JetAudio.

#### **+ La Radio FM ne fonctionne pas.**

Les écouteurs de l'appareil servent d'antenne Radio FM. Le redressement du câble d'écouteurs produira une meilleure récep¬tion radio. La réception Radio FM peut être mauvaise par endroits lorsque les transmissions Radio FM sont bloquées. Si la Radio FM ne fonctionne pas là où la réception devrait être possible, veuillez contacter notre service après-vente.

#### **+ Il y a trop de bruit dans mes enregistrements.**

L'appareil utilise un micro interne ultra petit, il peut donc être très sensible au bruit pendant les enregistrements. Le micro ne doit pas être couvert par quoi que ce soit lors d'un enregistrement.

#### **+ Les caractères affichés à l'écran sont corrompus.**

Reparamétrez votre langue préférée dans Réglages – Langue et clavier – Sélection des paramètres locaux. Si le problème persiste, téléchargez la dernière version du microprogramme sur www.COWON.com et installez-la sur l'appareil.

# + Dépannage

#### **+ L'ordinateur ne reconnaît pas le lecteur lorsqu'il est raccordé.**

Essayez la touche REINITIALISATION au dos de l'appareil. En cas de déconnexion fréquente ou de connexion instable, branchez directement le lecteur dans le port USB du PC plutôt que dans un concentrateur USB séparé. Les produits COWON utilisant tous la connexion USB pour le système d'alimentation secteur, une alimentation instable peut occasionner une défaillance de connexion.

#### **+ La capacité de mémoire du lecteur est différente ouplus petite que la capacité spécifiée.**

L'espace total et l'espace disponible indiqués dans Réglages – Stockage carte SD et D3 peuvent différer de ce qui est indiqué par le fabricant de la mémoire. La capacité réelle sera moins importante que la taille d'origine, car une partie de l'espace mémoire est utilisée comme zone système pour le fonctionnement normal de l'appareil.

#### **+ Le lecteur ne lit pas correctement lorsque la mémoire est pleine.**

Pour que le lecteur fonctionne correctement, l'espace disponible dans la mémoire flash doit être suffisant afin de pouvoir sauvegarder les réglages et les autres fichiers système.

#### + Remplacement de la Batterie + Disposition du Produit

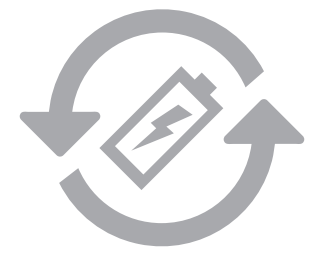

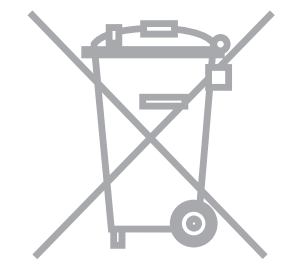

Les batteries rechargeables ont un nombre limité de cycles de charge. Son remplacement sera alors exigé car la capacité de tenir la charge diminuera par la suite.

Les batteries rechargeables dans les produits COWON ne doivent être remplacées que par un centre de services officiel COWON. Veuillez contacter batteryreplace@cowon.com pour plus d'informations sur les centres de services officiels COWON.

Les produits COWON contiennent des batteries rechargeables intégrées et doivent être séparées des déchets ménagers. Mettre les produits avec les déchets ménagers réguliers pourraient causer une pollution de l'environnement dû aux batteries internes. Veuillez contacter vos autorités locales pour les endroits/conseils spécifiques pour vos batteries usagées et déchets électroniques.

Triez les conformément au règlement/conseil local.

# $[D3]$

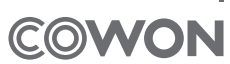

DIGITAL PRIDE,